## **Ihr Artkel zum Thema**

**Outlook**

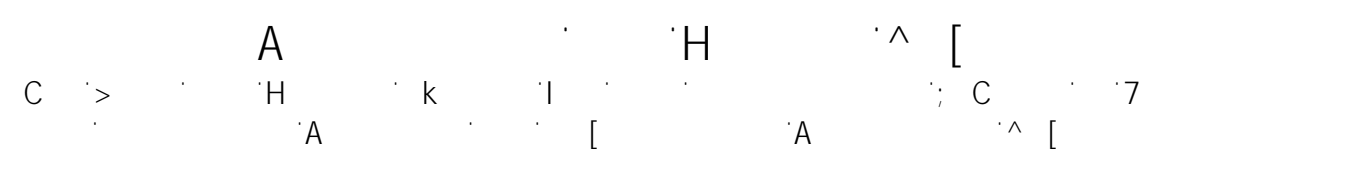

Wenn Sie zum Verwalten Ihrer E-Mails die Outlook-Kategorien in die Outlook-Kategorien nutzen, können Sie zum V mit Hilfe von Regeln den eingehenden E-Mails, die bestimmten E-Mails, die bestimmten Kriterien Kriterien Krite<br>Die bestimmten Kriterien entsprechen, gleich die passende(n) Kategorie(n) zuweisen lassen.

1. Zunächst einmal definieren Sie allerdings die gewünschten Kategorien.  $\mathbf{C} = \mathbf{C} \mathbf{D} \mathbf{C}$ sistenten  $\mathbf{C} = \mathbf{C} \mathbf{D} \mathbf{C}$ sistenten über "Extras, Regel-Assistent" bzw. Regel-Assistent in der Extrasjonal biological biological biological biological biological biological biological in Outlook 2007 über "Extras, Regeln und Benachrichtigungen" bzw. in Outlook 2010 über "Start, Regeln, Regel erstellen") und geben die Kriterien an, die die E-Mails erfüllen sollen.

 $\alpha$  im Dialog  $\alpha$  and  $\alpha$  and  $\alpha$  australian derivative derivative  $\alpha$  in  $\alpha$ Nachricht löschen" ein – es sei denn, Sie wollen die vom Absender  $\check{Z}$  Kategorie (n) bei bei beiden.  $\check{Z}$  $\mathsf B$ . Anschließend schalten Sie im gleichen Dialog die Aktion  $\mathsf m$ 

Kategorie Kategorie zuordnen" ein.  $\frac{1}{2}$  im unteren Feld auf "Kategorie" und wählen Sie die gewünschte Sie die gewünschte Sie die gewünschte Sie die gewünschte Sie die gewünschte Sie die gewünschte Sie die gewünschte Sie die gewünschte Sie die gewünsch Kategorie aus. 6. Fahren Sie dann mit der Definition der Regel fort.

## **Tags:** -

 $\label{eq:R1} \begin{array}{l} \mathcal{L}_{1}=\mathcal{L}_{1}\\ \mathcal{L}_{2}=\mathcal{L}_{2}\\ \mathcal{L}_{3}=\mathcal{L}_{3}\\ \mathcal{L}_{4}=\mathcal{L}_{5}\\ \mathcal{L}_{5}=\mathcal{L}_{6}\\ \mathcal{L}_{6}=\mathcal{L}_{7}\\ \mathcal{L}_{7}=\mathcal{L}_{7}\\ \mathcal{L}_{8}=\mathcal{L}_{7}\\ \mathcal{L}_{9}=\mathcal{L}_{7}\\ \mathcal{L}_{1}=\mathcal{L}_{7}\\ \mathcal{L}_{1}=\mathcal{L}_{7}\\ \mathcal{L}_{1}=\mathcal{L}_{7}\\ \mathcal{L}_{1}=\mathcal{L$ Verfasser: Frank  $A$ 

> Seite 1 / 1 **(c) 2022 Frank Grzbielok <fgrz@itservice-dortmund.de> | 2022-08-07 23:52**